# **GRUPOS**

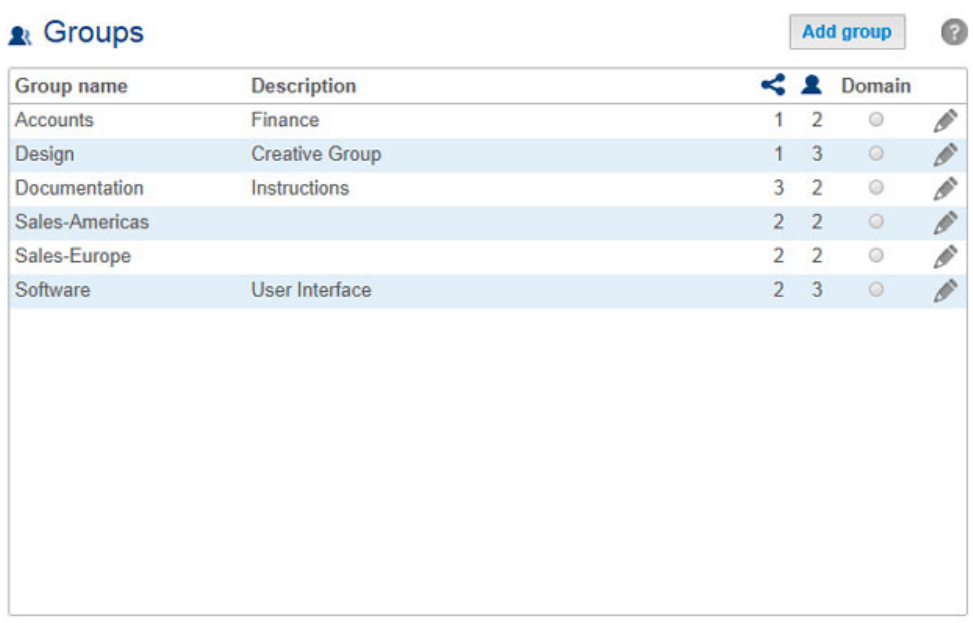

La asignación de usuarios a grupos le ofrece potentes herramientas para gestionar un gran número de usuarios y sus privilegios. Los administradores pueden establecer derechos de acceso a grupos enteros, en lugar de individualmente.

**Información importante:** En los campos de texto, puede introducir entre 1 y 20 caracteres utilizando letras, números, guiones y guiones bajos. No se puede utilizar ningún otro símbolo, carácter especial, puntuación ni espacios. No empiece ni termine con un guión ni con un guión bajo.

#### NUEVO GRUPO

Seleccione **Añadir grupo** y cumplimente los campos requeridos. Su unidad LaCie NAS puede incluir hasta 256 grupos.

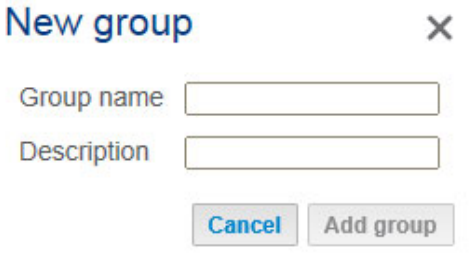

## ELIMINACIÓN DE UN GRUPO

Para eliminar un grupo, seleccione el icono de configuración (el lápiz) y, a continuación **Eliminar**. Confirme la acción en la ventana de diálogo.

La eliminación de un grupo no afectará a los datos creados por sus usuarios.

### GRUPO EXISTENTE

 $\sim$ 

Los datos del grupo se organizan en una tabla.

- Seleccione el texto de la columna **Nombre del grupo** para cambiar el nombre del grupo.
- Seleccione el espacio vacío o el texto de la columna **Descripción** para añadir o revisar los detalles del grupo (opcional).
- El número de la columna **Recursos compartidos** (icono de los puntos unidos) muestra la cantidad de recursos compartidos a los que tiene acceso el grupo. Seleccione el número para ver el recurso o recursos compartidos.
- El número de la columna **Usuarios** (icono del usuario) muestra la cantidad de usuarios que pertenecen al grupo. Seleccione el número para ver el usuario o usuarios.
- Una luz de color verde en la columna **Dominio** indica que el grupo se ha importado de un dominio.
- Seleccione el icono de configuración (el lápiz) y, a continuación:
	- **Usuarios** para modificar los miembros de un grupo. En la ventana resultante, resalte un usuario y, a continuación, seleccione las flechas para incluir/sacar a un usuario del grupo.

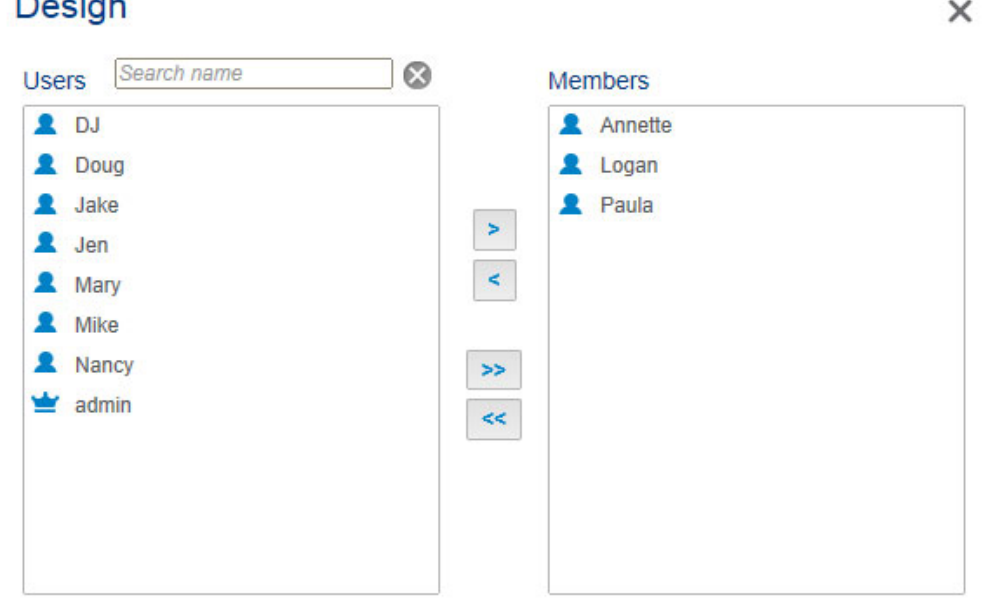

■ **Eliminar** para eliminar el grupo.

## IMPORTACIÓN DE GRUPOS DE UN DIRECTORIO ACTIVO

1. Si se ha conectado correctamente a un dominio de un directorio activo (consulte la sección [Configuración](http://manuals.lacie.com/es/manuals/2big-5big-nas/dashboard/general-settings) [general\)](http://manuals.lacie.com/es/manuals/2big-5big-nas/dashboard/general-settings), verá un botón con la etiqueta **Importar de dominio**. Seleccione el botón.

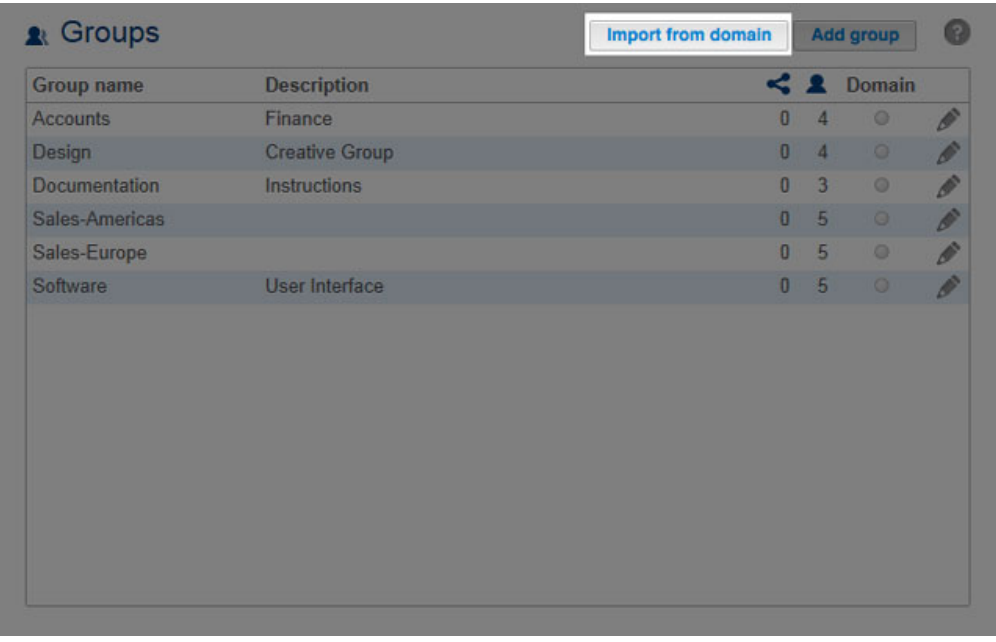

2. Una solicitud le permite buscar los grupos de un dominio. Empiece por introducir la primera letra del grupo.

#### Import the group from the domain  $\times$

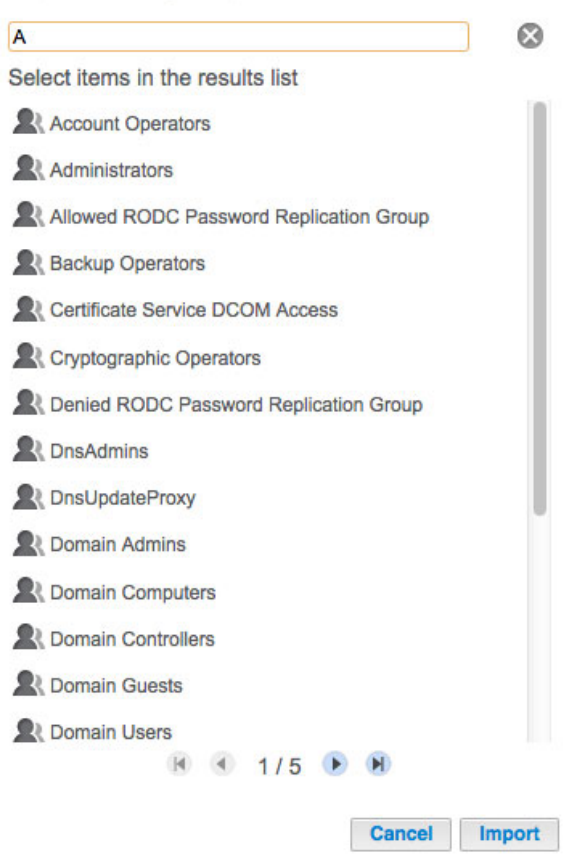

- 3. Para seleccionar varios grupos, mantenga pulsadas las teclas Comando (usuarios de Mac) o Ctrl (usuarios de Windows).
- 4. Seleccione el botón **Importar**.
- 5. Los grupos importados aparecerán en la tabla con un círculo verde en la columna **Dominio**.

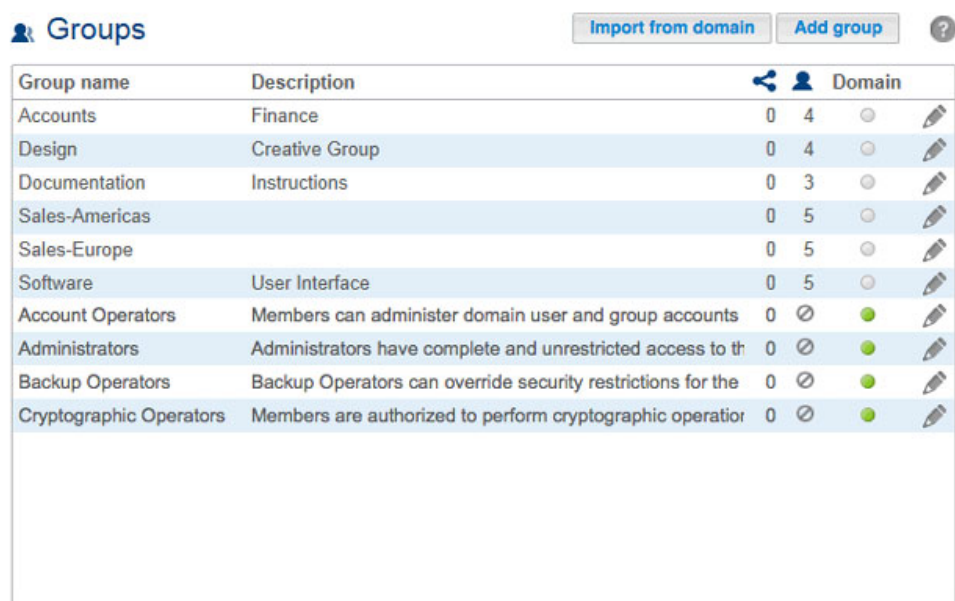

## GESTIÓN DE GRUPOS IMPORTADOS DE UN DIRECTORIO ACTIVO

El administrador del dominio original es el encargado de gestionar los grupos importados de un dominio activo. No obstante, el administrador de la unidad LaCie NAS puede eliminar un grupo importado del dispositivo seleccionando el icono de configuración (el lápiz) y, a continuación, **Eliminar**.

El administrador del dominio original puede ajustar los derechos de los usuarios y grupos importados de un directorio activo. Consulte en la sección [Sincronización de usuarios/grupos](http://manuals.lacie.com/es/manuals/2big-5big-nas/dashboard/general-settings#sincronizacion-de-usuariosgrupos) las instrucciones relativas a la sincronización de los cambios de un directorio activo.